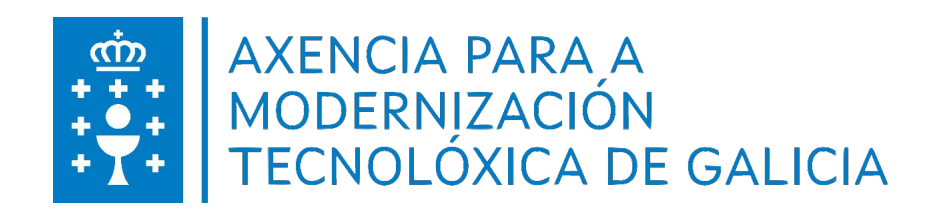

## **Latex**

Iniciarse en Latex con Overleaf e ChatGPT

*Abril, 2023*

## **Amtega - Latex**

Iniciarse en Latex con Overleaf e ChatGPT Abril, 2023 Autor: Amtega

**Licenza: Creative Commons**

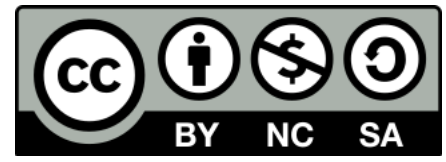

# Índice de contidos

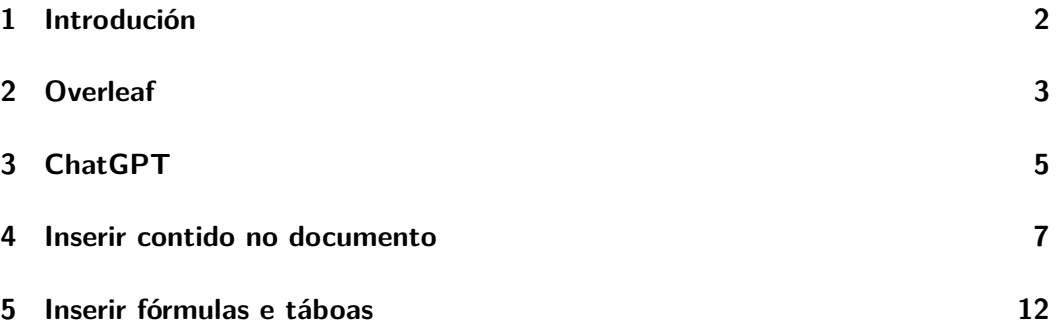

# <span id="page-3-0"></span>Introdución **1986 - 1986 - 1986 - 1986 - 1986 - 1986 - 1986 - 1986 - 1986 - 1986 - 1986 - 1986 - 1986 - 1986 -**

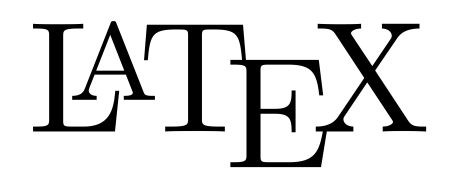

Latex é un sistema de composición de textos moi empregado para a creación de documentos científicos e técnicos. Posúe unha alta calidade tipográfica, coa posibilidade de inserir fórmulas matemáticas e imaxes, conferindo un aspecto profesional ao documento. Asemade resulta cómodo para a creación de presentacións.

En moitas ocasións un docente desexa introducirse en Latex, sen embargo non atopa unha maneira sinxela de facelo. Nesta entrada descríbese un xeito de comezar a editar en Latex, definindo a chispa que pode provocar un incendio.

# <span id="page-4-0"></span>Overleaf 2

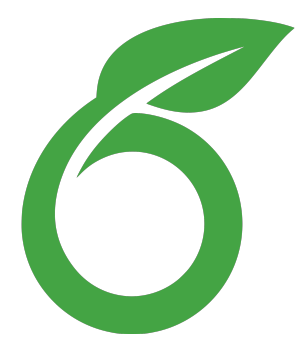

Latex pódese editar en calquera computador doméstico sen necesidade de estar conectado á rede. Sen embargo nesta entrada emprégase un servizo en liña chamado Overleaf.

<https://es.overleaf.com/>

Malia que Overleaf facilita un conxunto de modelos a disposición do usuario, partirase dun documento en branco. Para isto, créase un novo proxecto premendo en "Nuevo proyecto" > "Proyecto vacío", e inserindo o nome do documento. Seguidamente hai que pinchar en "Crear"

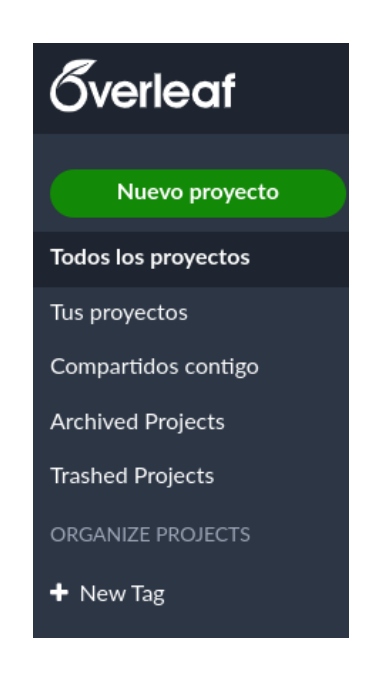

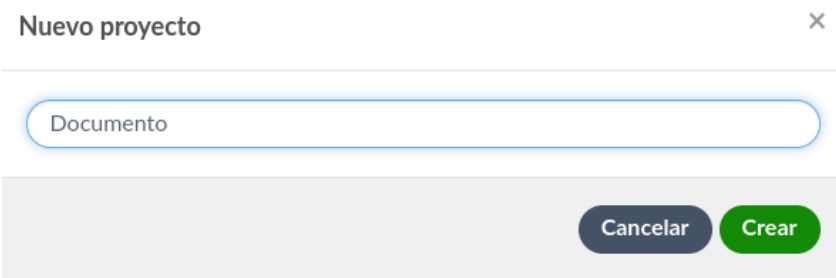

Por defecto o aplicativo facilita un código base de exemplo, sen embargo nesta ocasión, procedemos a borralo para crear un documento desde cero.

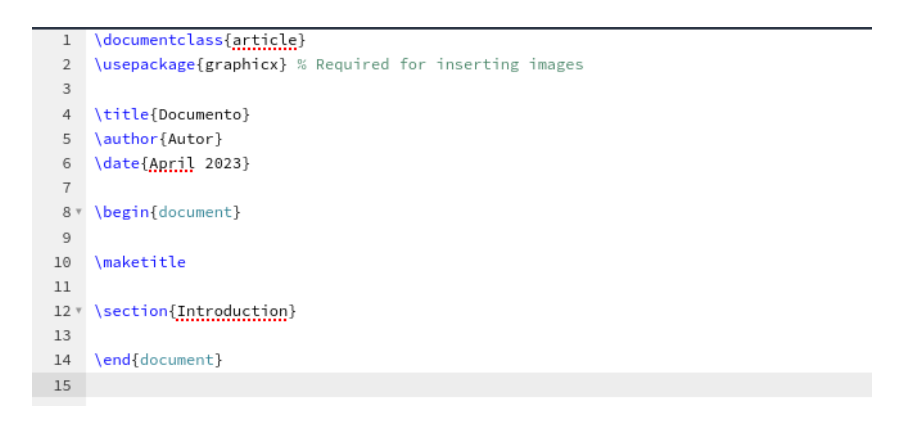

<span id="page-6-0"></span>A intelixencia artificial é un aliado á hora de aprender calquera linguaxe de programación, e en particular o ChatGPT de OpenAI, resulta moi interesante.

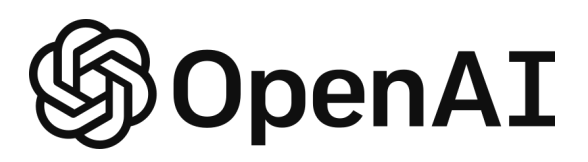

<https://chat.openai.com/>

Previo rexistro e acceso á aplicación e empregando as respostas que xera o aplicativo ChatGPT ás distintas preguntas e peticións que se lle fagan, pódese ir editando un documento Latex. A primeira petición que se lle pode facer é a seguinte: "Crea un documento básico en Latex"

E a intelixencia artificial pode responder algo parecido ao seguinte:

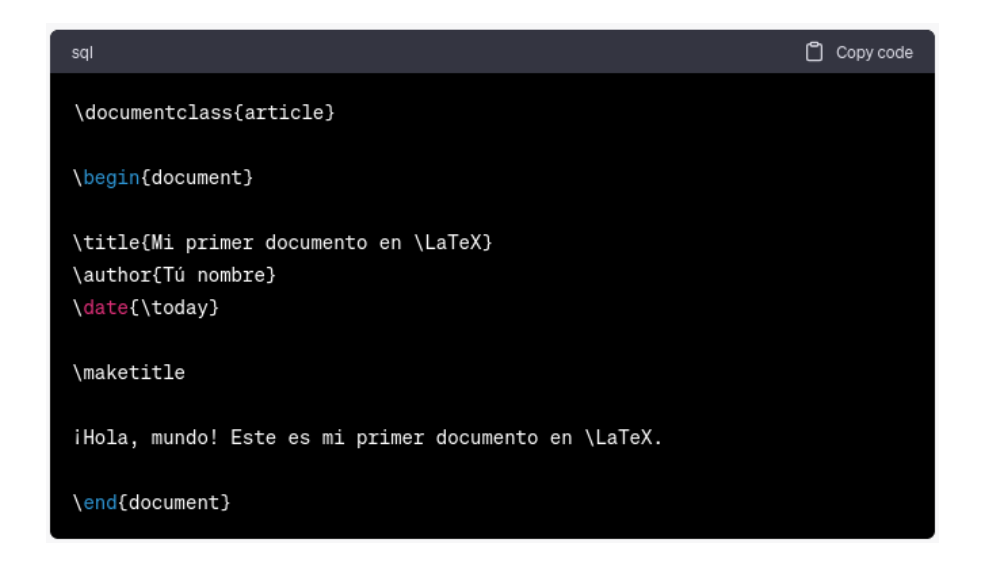

Premendo no botón "Copy code", cópiase o código ao portapapeis. Seguidamente pégase no documento aberto do aplicativo Overleaf. Premendo no botón "Recompilar" do Overleaf, visualízase o resultado:

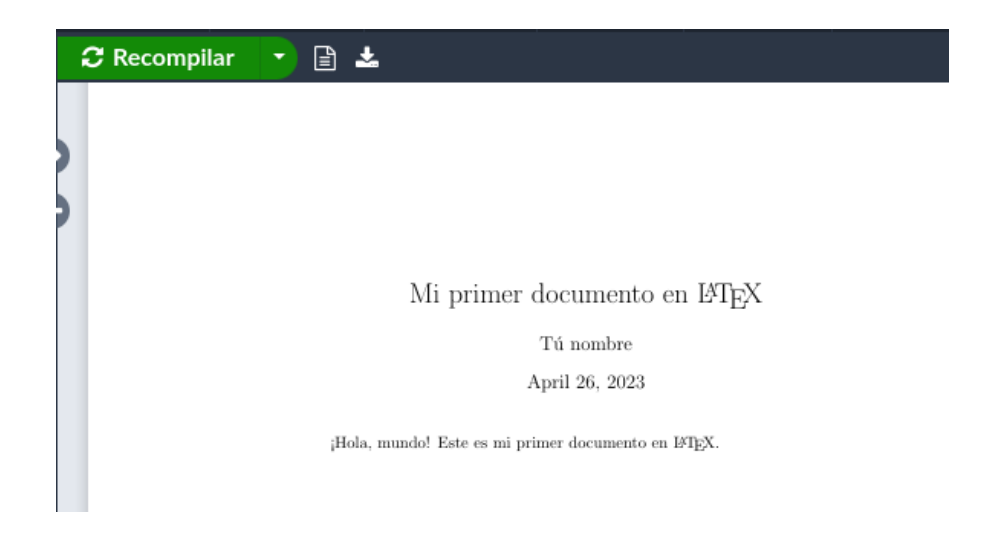

Mudando o código Latex, veranse as modificacións na fiestra da dereita.

# <span id="page-8-0"></span>Inserir contido no documento 4

1. Para a creación das seccións do documento, pode preguntárselle ao ChatGPT: "Como se crean seccións e subseccións en Latex?". Aínda que a resposta non é sempre exactamente a mesma, pode que aporte algo semellante ao seguinte:

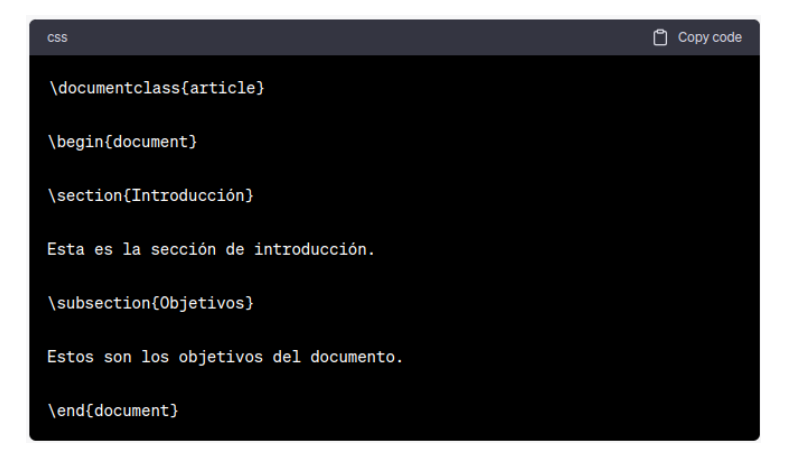

2. A modo de exemplo, na introdución do documento podemos pegar unha selección de texto texto copiado de Lipsum:

<https://es.lipsum.com/>

Sen embargo hai un xeito máis profesional de facer o mesmo e evitando o proceso de copiar-pegar. Para isto engádese o paquete lipsum no preámbulo do documento, é dicir entre as etiquetas:

\documentclass{article} ... \begin{document}

e configurando o número de páragrafos no corpor do documento con:

\lipsum[1]

Quedando:

\documentclass{article} \usepackage{lipsum}

\begin{document} \section{Introdución}

## \lipsum[1] \end{document}

## E obtense un resultado similar ao seguinte:

Documento en IATEX

Nome

April 26, 2023

### 1 Introdución

 $\label{eq:main} \textsc{Loren}$  i<br/>psum dolor sit amet, consectetuer adipiscing elit. Ut purus elit, vestibulum ut, placerat ac, adipiscing vitae, felis. Curabitur dictum gravida ma<br/>uris. Nam arcu libero, nonummy eget, consectetu rnoncus sem. Nua et cectus vesucioum urna ringuia utrices. Frassenus eu<br>tellus sit amet tortor gravida placerat. Integer sapien est, iaculis in, pretium<br>quis, viverra ac, nunc. Praesent eget sem vel leo ultrices bibendum.

1.1 Obxectivos

3. Seguidamente empregando o explorador de ficheiros do aplicativo Overleaf situado na marxe esquerda, creáse un cartafol e sóbense varias imaxes ao mesmo. Pódense xerar as imaxes con PicFinder.

<https://picfinder.ai/>

Para subilas, hai que premer na icona do cartafol e introducir un nome do mesmo, por exemplo "imaxes"

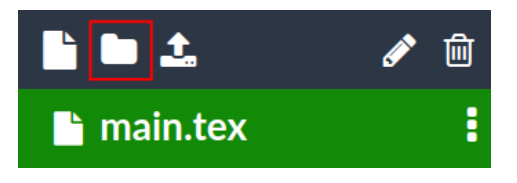

Seleccionando o cartafol e premendo na icona para subir os ficheiros.

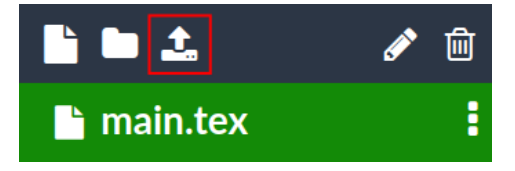

Quedando deste xeito:

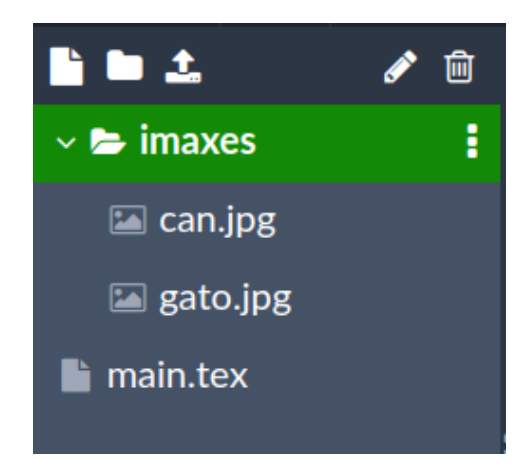

4. Se lle preguntamos a ChatGPT como se inserta unha imaxe centrada un documento latex, a intelixencia artificial facilita un código con moitas propiedades pero pódese simplificar ao seguinte:

No preámbulo cárgase o paquete seguinte:

\usepackage{graphicx}

E dentro do documento, pegar o seguinte código:

```
\begin{center}
    \includegraphics[width=0.5\textwidth]{imaxe.png}
\end{center}
```
O parámetro width define o ancho da imaxe, que neste caso ten o 50 % do ancho do texto. Os ficheiros can.jpg e gato.jpg están dentro do cartafol imaxes, polo tanto teriamos que retocar a ruta á imaxe, quedando:

```
\begin{center}
    \includegraphics[width=0.85\textwidth]{imaxes/can.png}
\end{center}
```
E velaquí está o código empregado ata o momento, e tamén o resultado que se obtén:

\documentclass{article} \usepackage{lipsum} \usepackage{graphicx} \begin{document}

> \title{Documento en \LaTeX} \author{Nome} \date{\today} \maketitle

```
\section{Introdución}
   \lipsum[1]
\subsection{Obxectivos}
   \begin{center}
   \includegraphics[width=0.50\textwidth]{imaxes/can.jpg}
   \end{center}
\end{document}
```
### Documento en IATFX

Nome

April 26, 2023

### 1 Introdución

**THE COULCION SET AND SET ANDER CONSECTED (FOR THE LATE DETERMING THE DURID IN DIRECTION IN DRIVER DURID IN DRIVER IN DRIVER IS NO MORE TO A THE ALT AND A SURFALL AND A SURFALL AND SET AND SET AND SET AND SET AND SET AND** 

1.1 Obxectivos

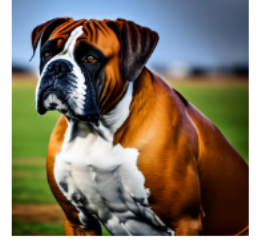

 $\bar{1}$ 

No caso de non querer escribir o nome do cartafol onte se almacenan os ficheiros das imaxes, pódese engadir a seguinte etiqueta no preámbulo:

```
\graphicspath{ {imaxes/} }
```
E as imaxes introdúcense do seguinte xeito, sen necesidade de especificar nin o cartafol nin a extensión do ficheiro da imaxe

```
\begin{center}
   \includegraphics[width=0.50\textwidth]{can}
\end{center}
```
## <span id="page-13-0"></span>Inserir fórmulas e táboas 5

Un dos puntos fortes de Latex é a linguaxe matemática. Vexamos un exemplo:

```
\frac{3}{4} + \frac{1}{2} ==\frac{3 \cdot 2}{4 \cdot 2} + \frac{1 \cdot 4}{2 \cdot 4} == \frac{6}{8} + \frac{4}{8} = \frac{10}{8} = \frac{5}{4}$$
```
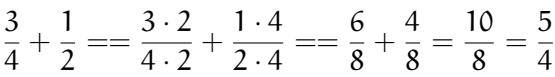

No caso de non coñecer a notación latex para a edición fórmulas, botaremos man novamente do ChatGPT ou ben dunha calculadora latex online.

<https://latex.codecogs.com/eqneditor/editor.php?lang=es-es>

No caso das táboas o máis sinxelo é empregar un editor de táboas online. Estes editores converten a código os axustes e datos que se fagan nunha táboa.

```
https://tableconvert.com/es/
```
Queda un longo e divertido percorrido para dominar a edición de documentos, pero por algún lado hai que comezar. Benvido a ETEX!